#### 第2章 ウィンドウを操作してみよう

Step1 アプリケーションソフトを起動する Step2 ウィンドウを操作する Step3 アプリケーションソフトを終了する

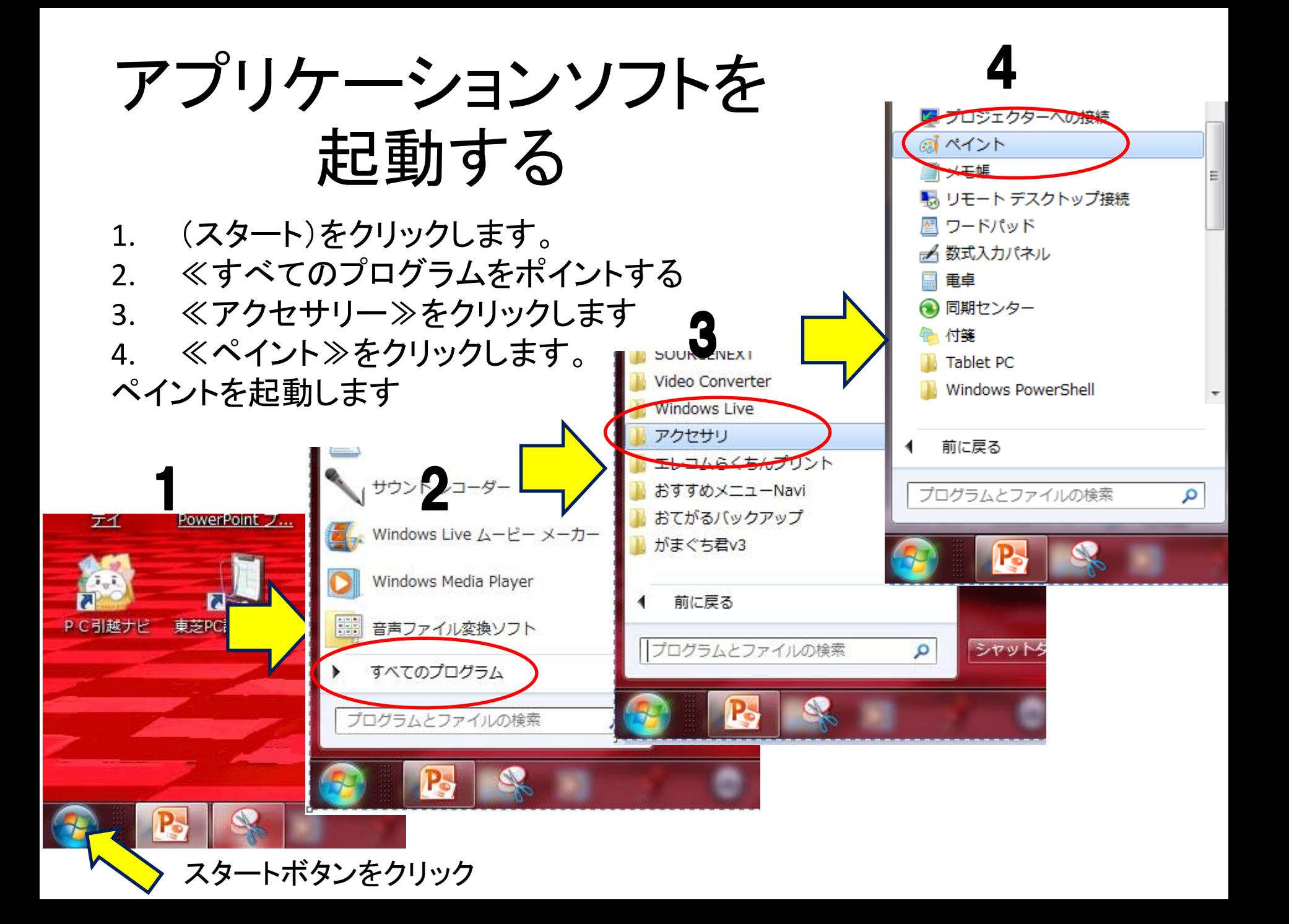

ペイントが起動されました。

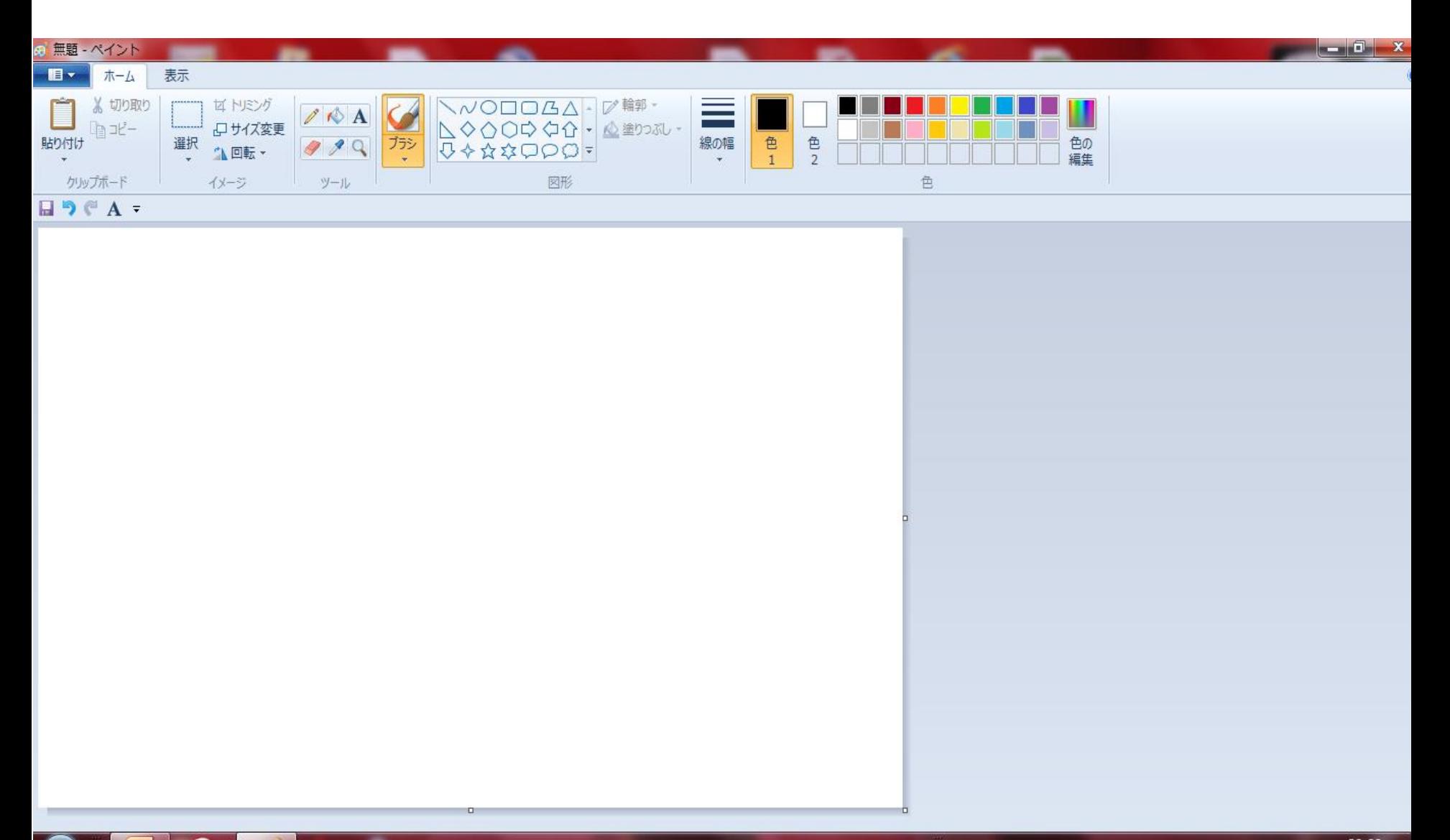

3

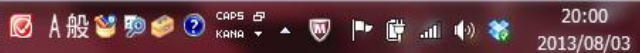

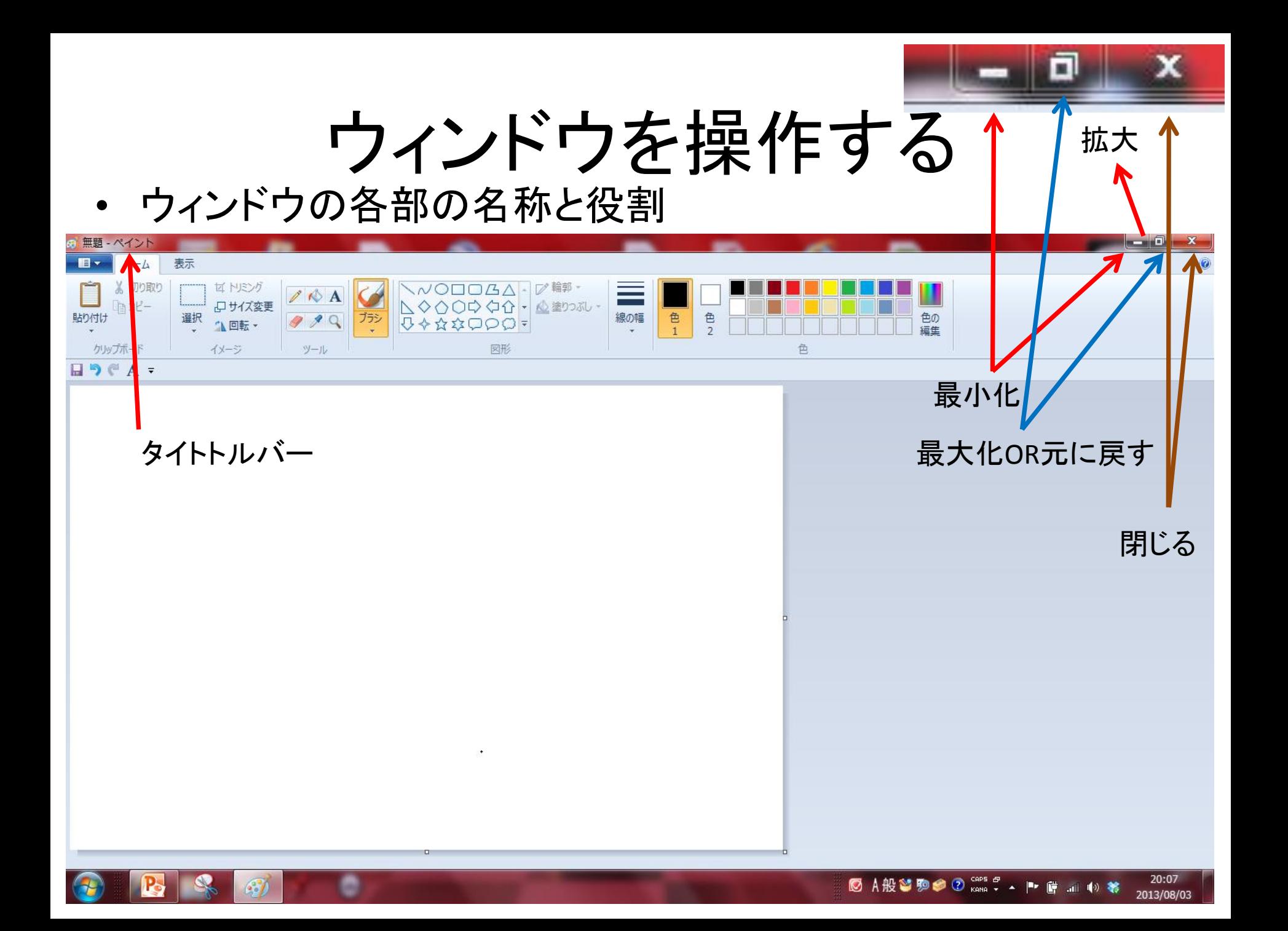

ウィンドウのサイズを変更しよう

最大化をクリックします

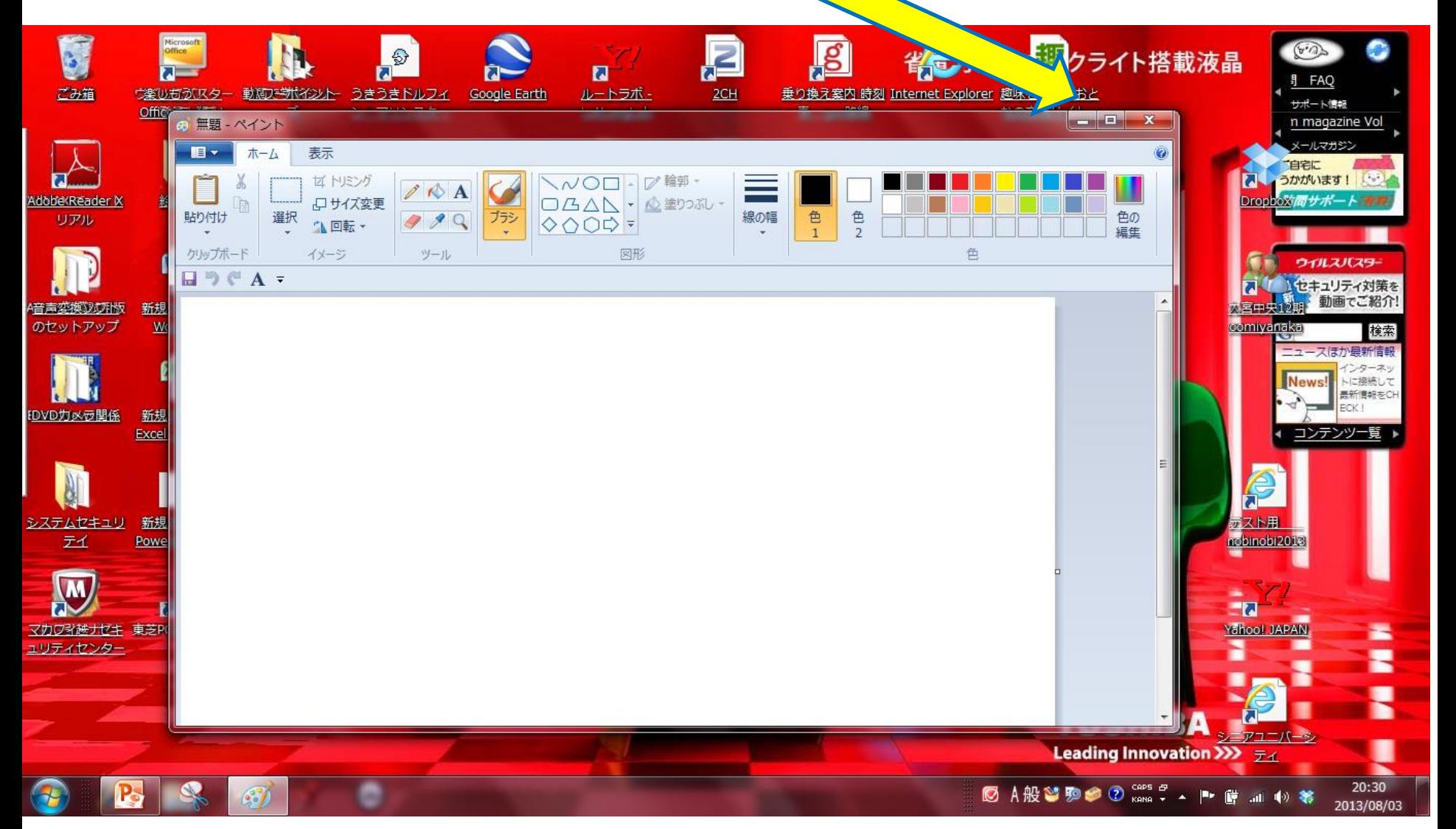

# ウィンドウが画面全体になりました。

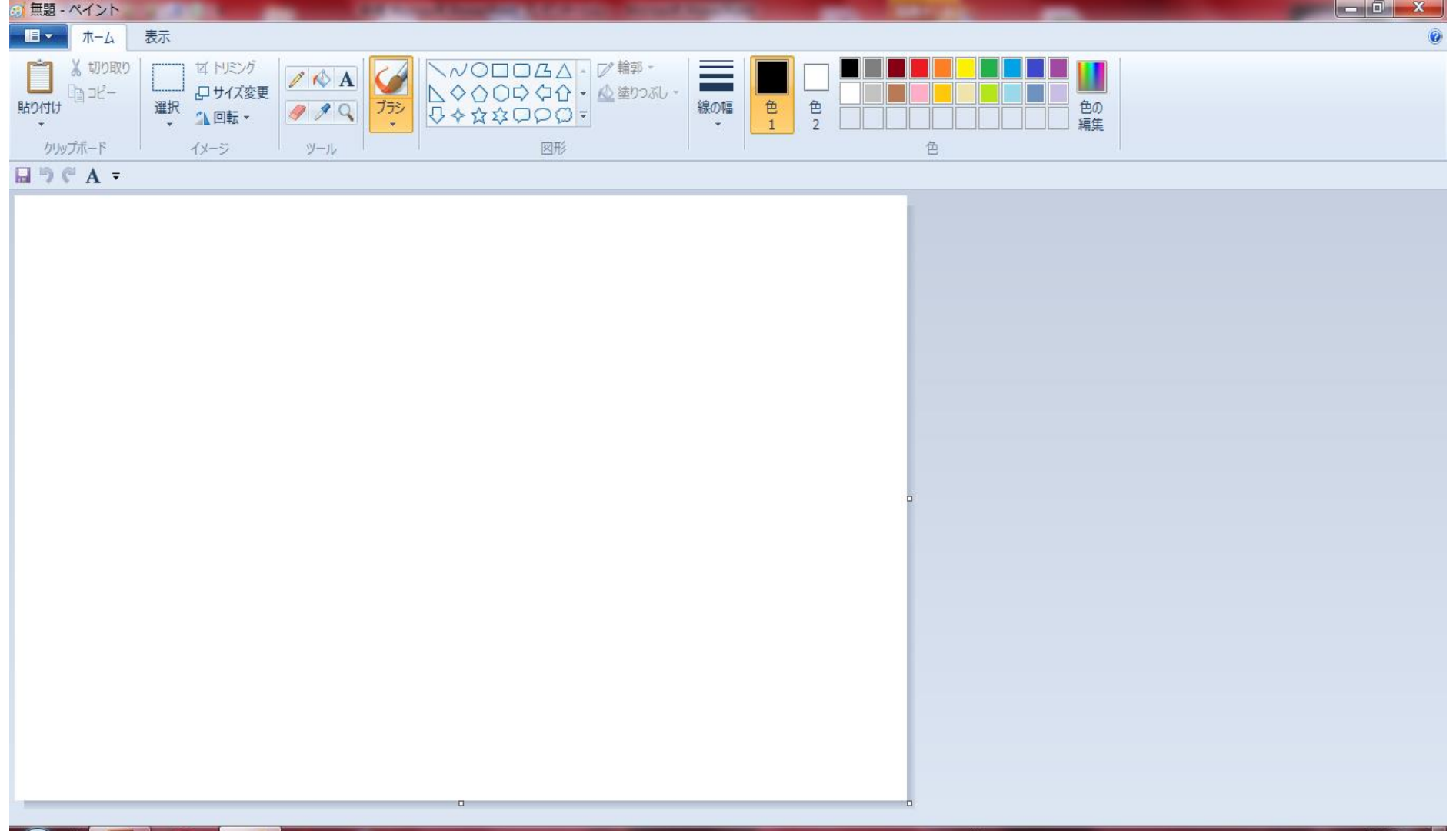

## ウィンドウを復元しよう

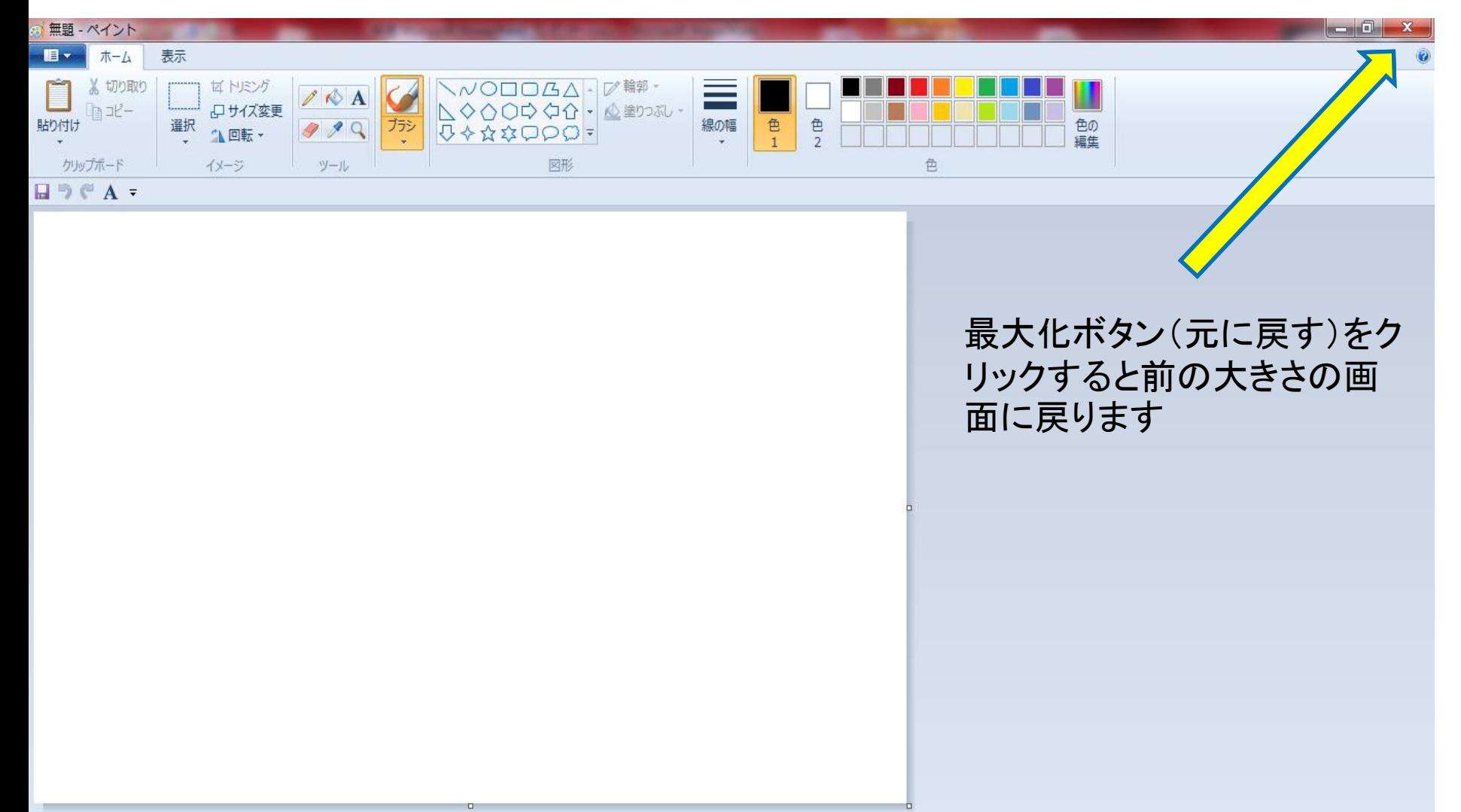

ウィンドウが元の大きさになりました

![](_page_7_Figure_1.jpeg)

ウィンドウを最小化しよう

![](_page_8_Figure_1.jpeg)

![](_page_9_Picture_0.jpeg)

![](_page_9_Picture_1.jpeg)

### ボタンから復元しよう

![](_page_10_Picture_1.jpeg)

ウィンドウが元の大きさになりました

![](_page_11_Figure_1.jpeg)

ウィンドウを自由なサイズに変更しよう

![](_page_12_Picture_1.jpeg)

マウスを右方向にドラッグします。

![](_page_13_Figure_1.jpeg)

手を離した時点でウィンドウのサイズが確定する

![](_page_14_Figure_1.jpeg)

タイトルバーを使ったウィンドウのサイズ変更

![](_page_15_Figure_1.jpeg)

# ウィンドウが画面全体になりました。

![](_page_16_Picture_8.jpeg)

手を離した時点でウィンドウのサイズが確定する

![](_page_17_Figure_1.jpeg)

マウスを右方向にドラッグします。

![](_page_18_Figure_1.jpeg)

## 半分の画面になりました。

![](_page_19_Figure_1.jpeg)

アプリケーションを終了する

#### アプリケーションソフト(ペイント)を終了しよう

![](_page_20_Figure_2.jpeg)

×(閉じる)をクリックします

ウィンドウが閉じられ、ペイントが終了します。

![](_page_21_Figure_1.jpeg)

### -最小化と×閉じるの違い

- 最小化は一時的にウィンドウを非表示にし、 タスクバーに表示されますが、アプリケーショ ンソフトは起動しています。
- それに対して×(閉じる)をクリックすると、ウィ ンドウが閉じられるだけでなくアプリケーショ ンソフトも終了します。作業しないアプリケー ションソフトは×(閉じる)で終了します。